**ENROLL:** From Market USA's Home Page, www.marketusafcu.com, click on the "Enroll Here" link in the Internet Banking Login Window

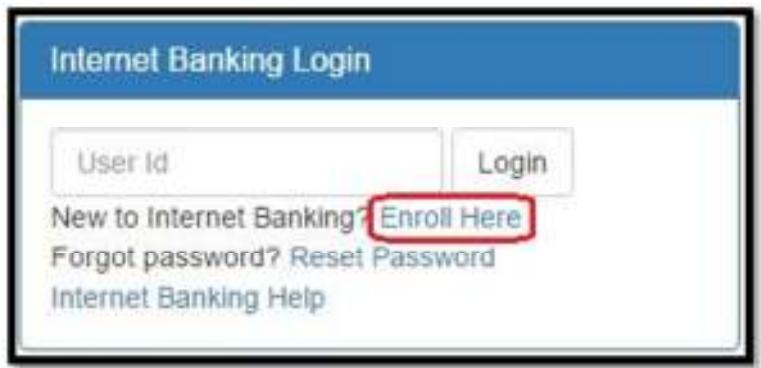

**VERIFY MEMBERSHIP:** enter your MEMBER NUMBER, DATE OF BIRTH (in the MM/DD/YY format), and your social security number . This information must match what is on file with Market USA.

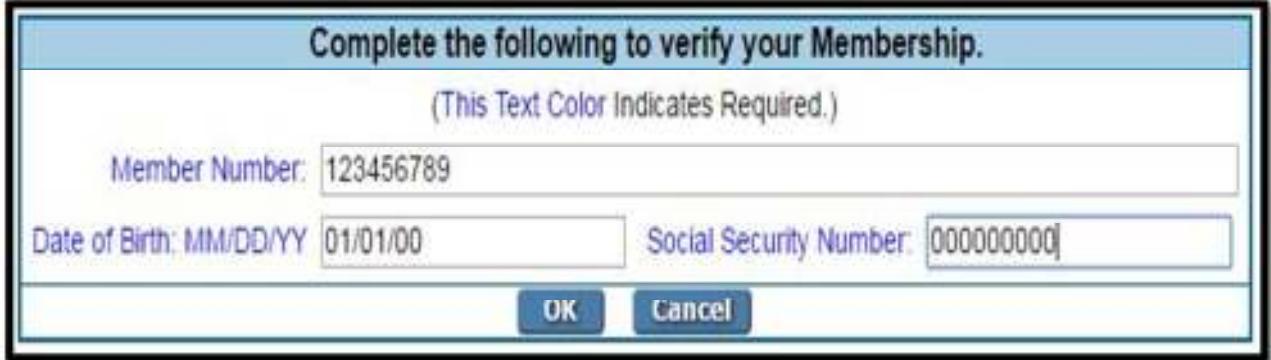

**ASSIGN A NEW PASSWORD:** Choose a secure password for your Internet/Mobile Banking account. Passwords must be between 6 and 32 characters long, must contain at least one number, can contain special characters. A list of specific special characters that can be used are listed on the screen for reference. For a more secure password, use a more complex combination of UPPER CASE LETTERS, lower case letters, numbers, and symbols.

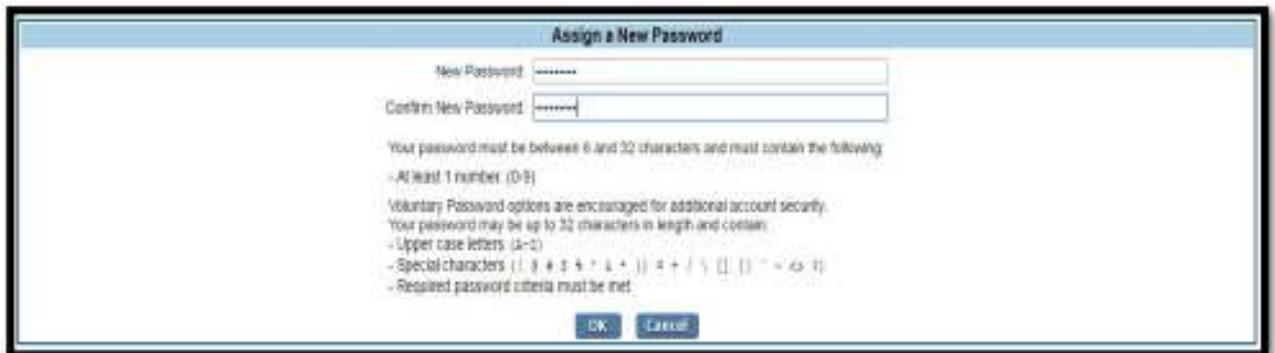

**CONFIRM YOUR ENROLLMENT:** Read the confirmation page carefully for a thorough understanding of what is included when you sign up for our Internet Banking Product. After you have read this page, click on YES to consent and proceed.

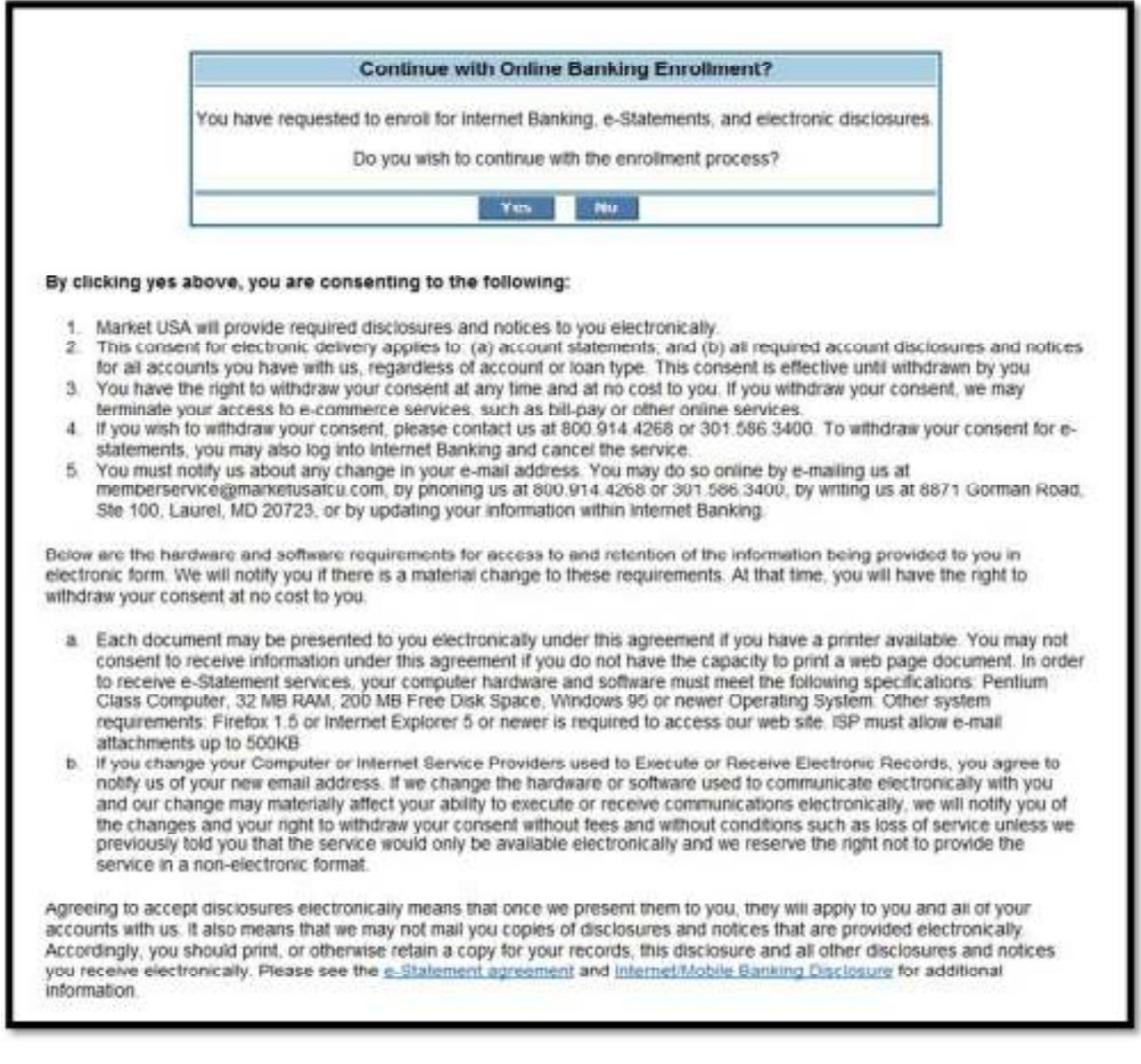

**CONTINUE:** Click on CONTINUE to enroll in Enhanced Internet Banking by choosing a unique USER ID and select security questions to be used during your login process.

## Internet Banking Enrollment Status

Your Pill has been saved. You are required to enroll for Multi-Factor Authentication to access Internet Banking.

Please select "Continue" to enrol for Multi-Factor Authentication. During the enrolment process you will be prompted for your member number and pin. Once you complete the enrolment process, You will have full access to internet Banking.

Continue

**ENROLL IN INTERNET/MOBILE ENHANCED SECURITY:** Enter your member number again and the

password you set up previously

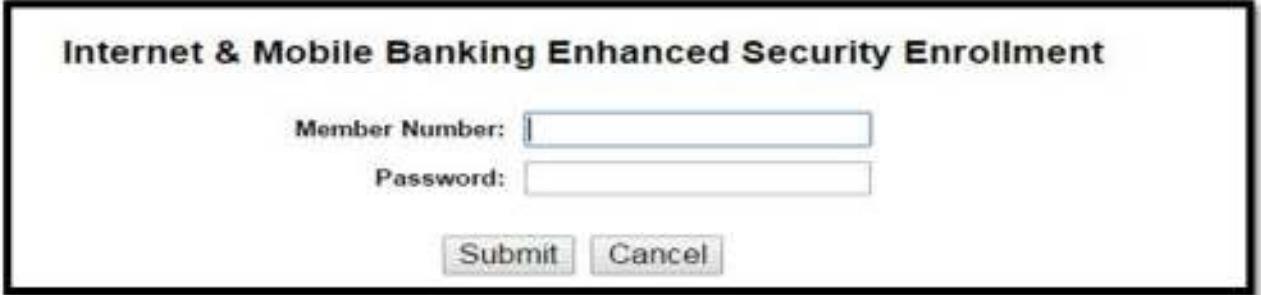

**SET UP ENHANCED SECURITY CREDENTIALS:** (1) Select a unique USER ID (2) Pick a SECURITY WORD (You will see this security word during your login process, on both desktop and mobile platforms, before you enter your Internet Banking password. If you do not see your security word during your normal login process, do not enter your Internet Banking password and access your account as you could be on a spoofed Market USA web page. (3) Select and answer three security questions. You can choose from the available questions in the drop down menu, or you can enter your own personal question. You will be prompted to answer one of these questions during your normal login process.

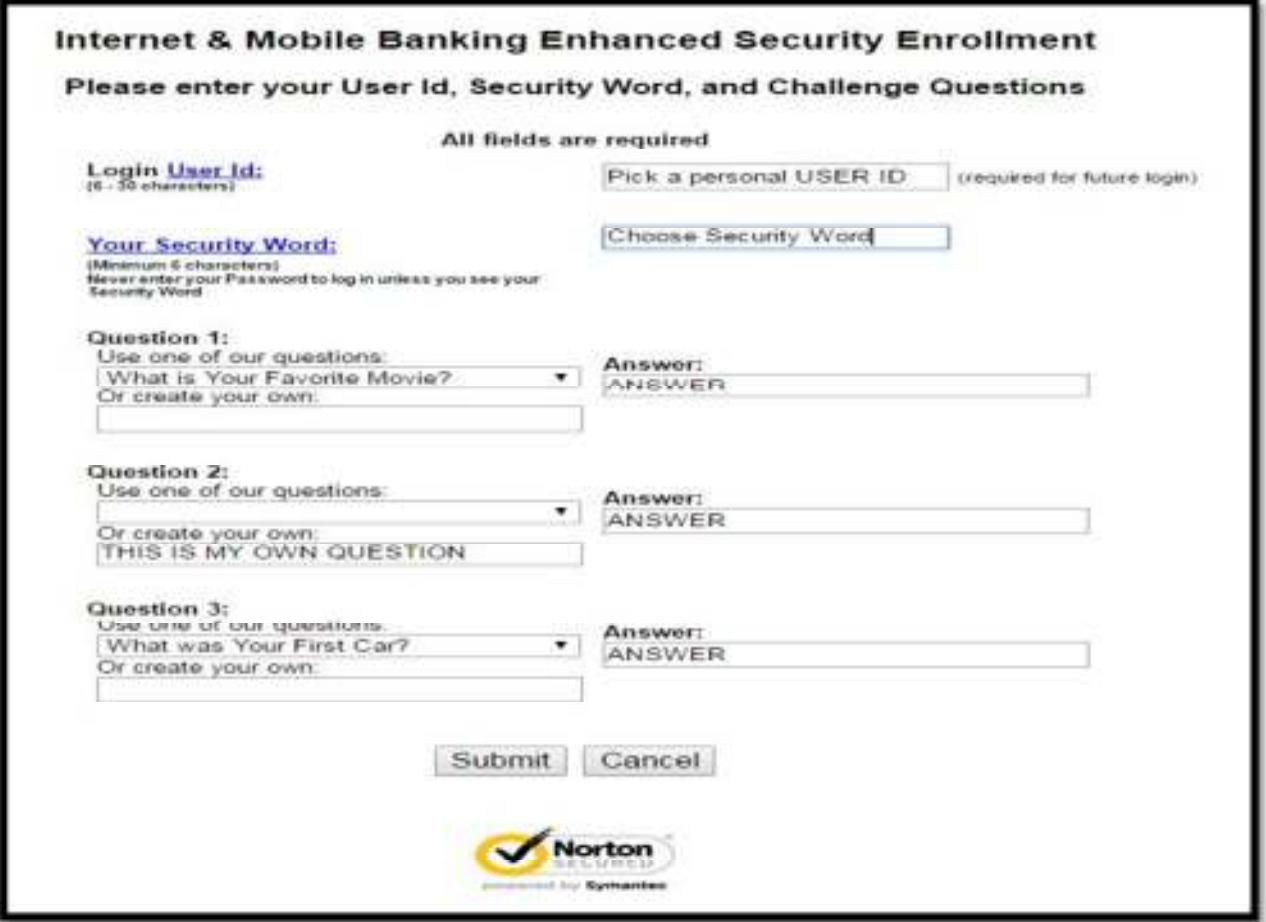

**READ AND AGREE TO DISCLOSURES:** After you've read the onscreen account disclosure and agreement, click on the I AGREE button to complete the enrollment process. From here you should be taken into your Market USA account.

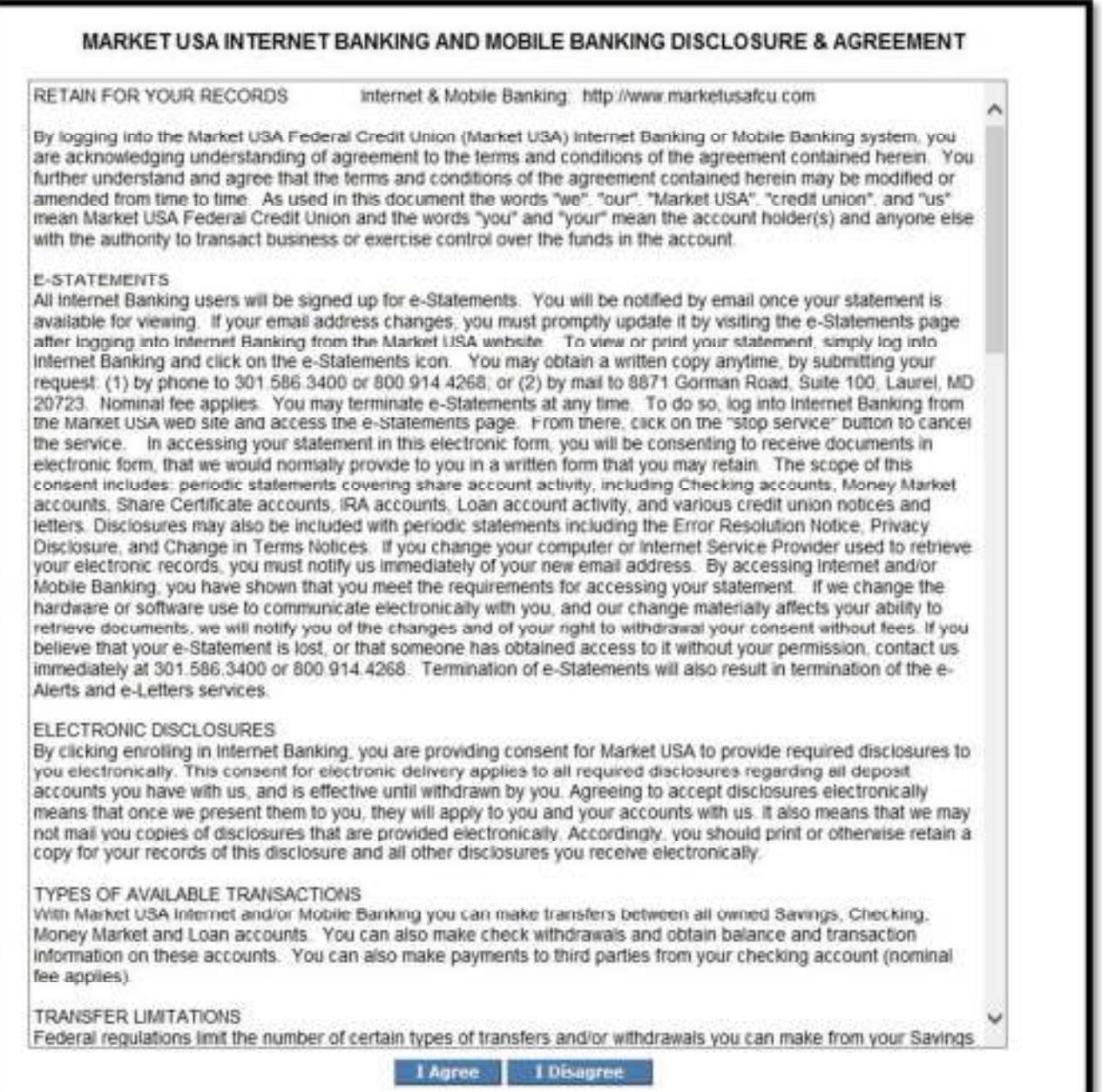